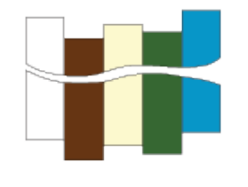

# **Getting
Started
with
the
CSDMS
Modeling
Tool (CMT)**

# *Jisamma
Kallumadikal
and
Irina
Overeem May
2010*

### **1.
What
is
the
CSDMS
Modeling
Tool?**

The
CSDMS
Modeling
Tool
(CMT)
allows
you
to
couple
and
run
CSDMS
components on
the
CSDMS
supercomputer
in
a
user‐friendly
environment. A
component
can
be any unit that encapsulates some useful functionality, most often a model or function. The purpose of the tool is to provide an environment in which these components can
 be
 linked
 together
 to
 form
 applications. There
 is
 a
 graphical
 front‐end
 for Ccaffeine (known as Ccaffeine GUI) which provides a fairly simple visual programming
metaphor
for
the
assembly
of
applications
using
CCA
components.
We at
CSDMS
are
developing
a
modified
version
of
the
Ccaffeine
GUI
called
the
CSDMS Modeling Tool to make building earth system modeling application easy for a model user, by providing a better look and experience with many added features.

### **Objective
of
this
guide**

This guide 1) explains how to start up the CSDMS Modeling Tool, and 2) the layout of
the
CSDMS
Modeling
Tool.

# 2. How to start up the CSDMS Modeling Tool (CMT).

- 1. To connect to the CSDMS HPCC you need to setup Virtual Private Network
(VPN).
Read
and
install
from
here: http://www.colorado.edu/its/vpn/
- **2.** Go
to

http://csdms.colorado.edu/wiki/Help:Ccaffeine\_GUI#Downloads

- a. To run CMT without downloading it click the 'Run CMT now', which will run CMT through Java web start.
- **b.** Click and download the zip file to your computer and unzip it. Double
click
the
extracted
file.
This
will
bring
up
the
CMT
login screen.

#### **3.
Layout
of
CSDMS
Modeling
Tool**

#### **1. Login
Screen:**

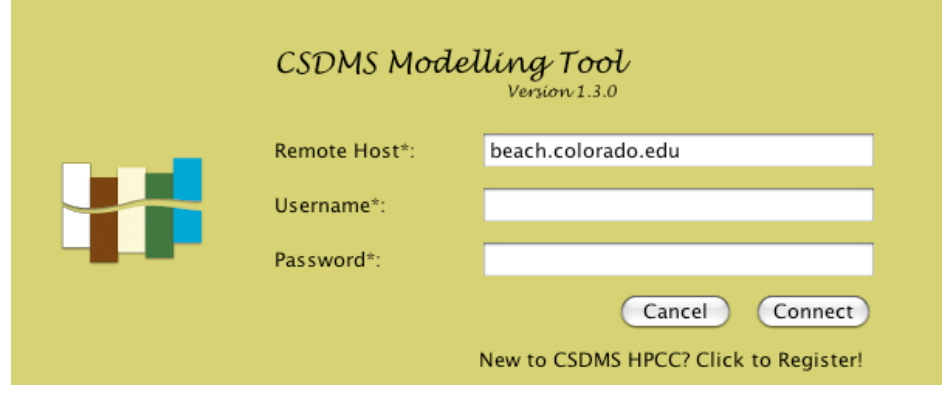

The
CSDMS
High
Performance
Computing
System
can
be
reached
by
remote
access. For this you do need to be a registered CSDMS member and HPCC user. For security reasons the application of an account takes  $\sim$ 3 days, after that procedure you will gain
full
access
to
HPCC
and
start
using
it
with
your
own
username
and
password.

- ‐
Enter
Remote
Host
name,
which
will
be
beach.colorado.edu
- ‐
Enter
your
CSDMS
HPCC
username.
- ‐
Enter
your
CSDMS
HPCC
password.
- ‐
The
"Connect"
button
does
an
ssh
tunneling
to
the
CSDMS
server.

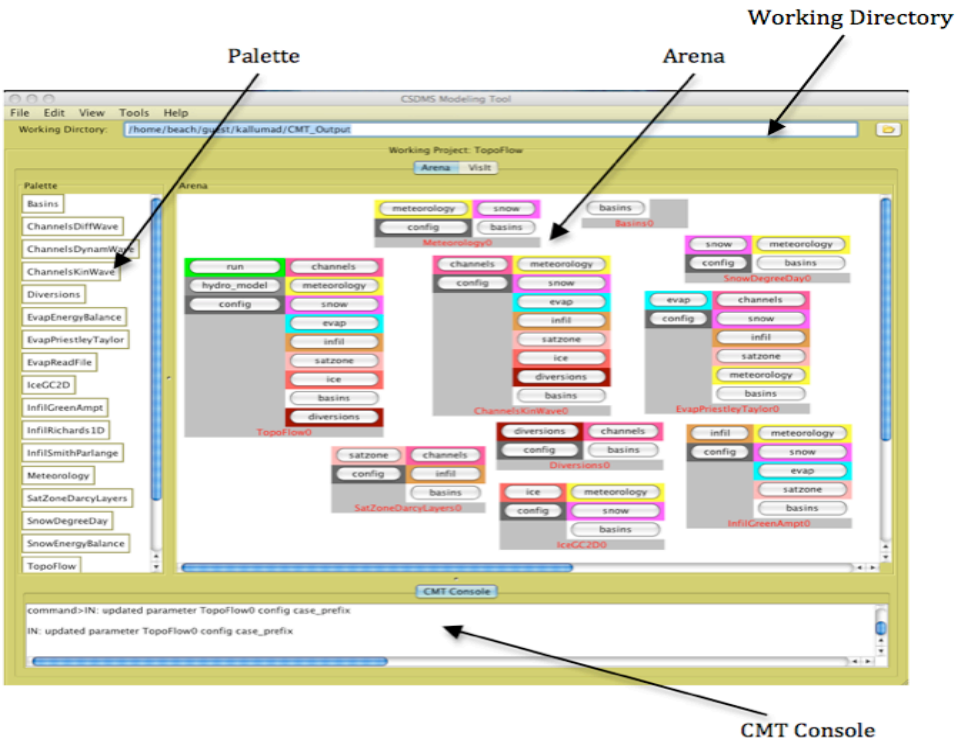

#### **2. Main
Screen:**

- $\circ$  The Palette (on the left): This contains the list of available components of the
selected
project
- o The Arena (on the right): You can create your own model simulation by dragging
the
components
from
the
palette
into
the
arena.
- o Working
Directory
(on
the
top):
Outputs
will
be
written
in
to
this
folder
if specified in the configuration of the working project. The working directory
should
always
be
a
directory
on
CSDMS
HPCC
and
should
be
set before opening the project. By default the working directory will always be
your
home
folder
on
the
CSDMS
HPCC.
- o CMT
Console
(lowermost
window):
Displays
all
the
system
output
and the
client‐server
communication.
This
is
to
monitor
progress
of
your simulation
and
for
debugging
purposes.
You
have
options
to
save
this output as a text file. Goto File→Save Console O/P
- $\circ$  If the 'wireless' option (in the View  $\rightarrow$  Wireless) is checked, components that
you
dragged
in
to
the
arena
for
your
experiment
will
be automatically
connected
to
the
corresponding
ports
on
the
components
it needs
to
1)
get
values
from,
or
2)
hand
values
to.

# **3. Menu
Bar:**

File

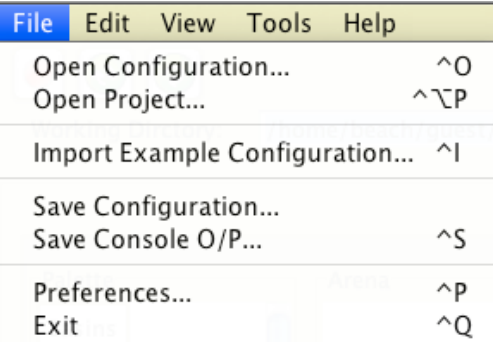

- o Open
Configuration:
It
is
possible
to
load
existing
configurations, these
are
stored
in
files
with
a
".bld"
extension.
Opens
a
"bld"
file residing
on
the
server
(beach.colorado.edu)
or
on
your
local
machine. Note:
Selected
bld
file
should
contain
components
available
from
the opened
project/model
only.
- o Open
Project:
This
option
allows
the
user
to
choose
a
project
to
work on.

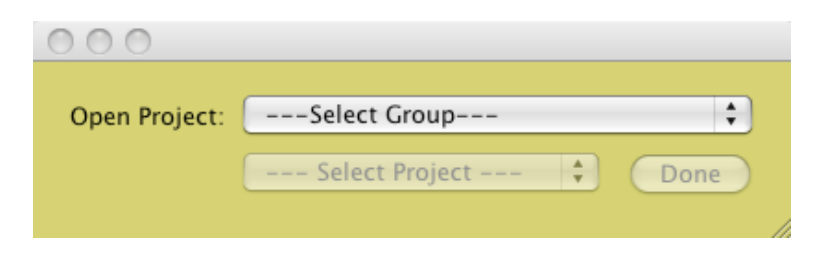

- o Import
Example
Configuration:
Opens
up
an
example
bld
file,
which
is specific
for
the
currently
opened
project.
These
files
are
kept
on
the CSDMS
HPCC
server
as
examples
for
new
users.
- $\circ$  Save Configuration: Saves the model in the arena as a bld file on your local
machine
- $\circ$  Save Console O/P: Saves the output as a text file on your local machine.
- o Preferences:
Opens
the
'Preference
page'.
The
options
are
explained below.
This
allows
you
to
personalize
the
CSDMS
modeling
Tool
to your
preferred
layout
and
look.
Note:
All
the
selections
in
the preference
window
will
be
saved
for
future
sessions

# o **Preference
Submenu:**

Main

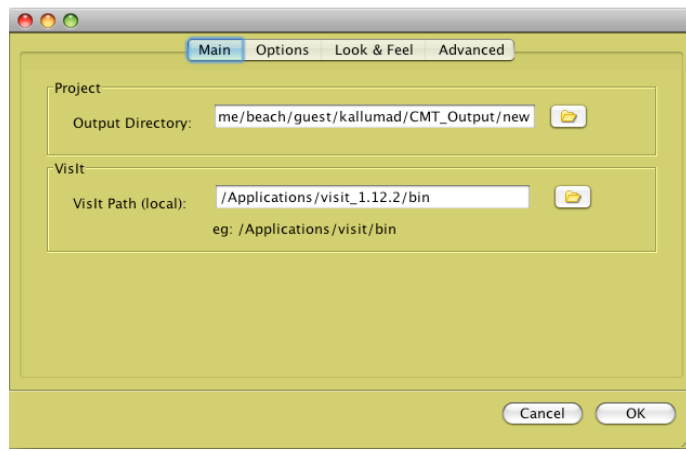

- $\circ$  Output Directory: Outputs will be written in to this. If the selected project is configured so as to write outputs then these
outputs
will
be
written
into
the
working
directory.
By default
this
will
your
home
folder
on
CSDMS
HPCC.
- o VisIt
Path(local):

The
path
to
your
local
VisIt
installation. Note: To run VisIt, it should be installed on your machine. Instructions
on
installation
are
given
on
our
wikipage: http://csdms.colorado.edu/wiki/Help:Ccaffeine\_GUI#VisIt\_ - Introduction

#### **Options**

- o Palette
usually
contains
Component
names
along
with
their class
names.
This
option
allows
you
to
choose
a
shorter name
by
not
displaying
the
class
names.
- o CMT
usually
creates
a
folder
called
CMT\_Files
in
the working directory of the application. The log files will be

written to this folder. User has the option to remove these logs
on
exit.

- o By
default
CMT
shows
the
toolbar,
which
displays
button with
icon
for
Stop
run,
Refresh,
Reload,
Wireless,
Wired
and Exit
functionalities.
- o Option to check wireless or wired mode.

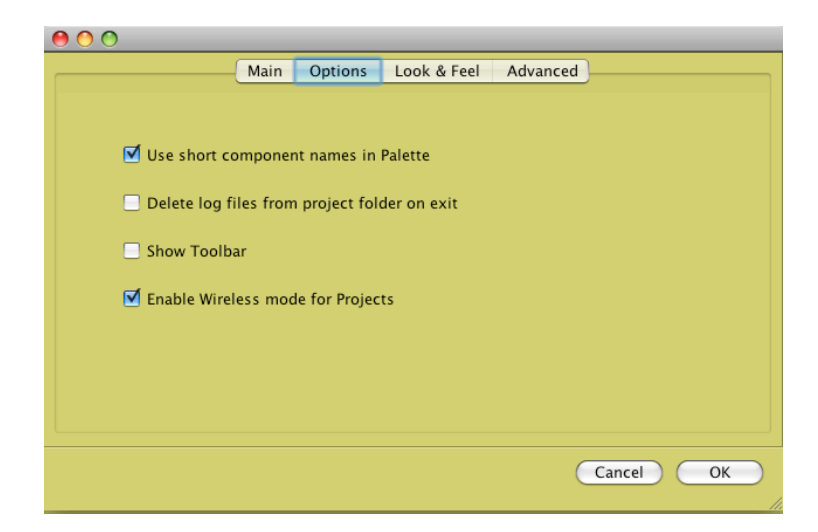

#### Look
&
Feel

- o Font
Size
on
the
screen
can
be
adjusted
to
any
size.
- o The
background
color
of
the
application
can
be
chosen from the color palette, which will then be applied to all screens of this application.

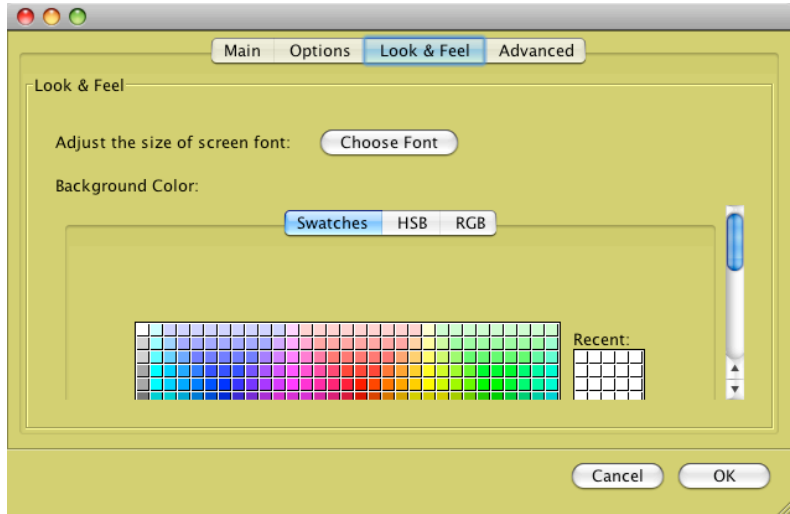

#### Advanced

- o ProjectList
XML
Name:
this
is
an
xml
file
residing
on
the server,
which
contains
all
the
project
details.
The
CMT
uses this
file
to
display
and
read
the
available
projects
on
the server.
- o Project
Path:
This
is
the
path
where
all
the
CCA
projects
are available
on
beach
- o VisIt
Path
(remote):
Path
to
the
remote
installation
which
is where VisIt is installed on the server (beach)

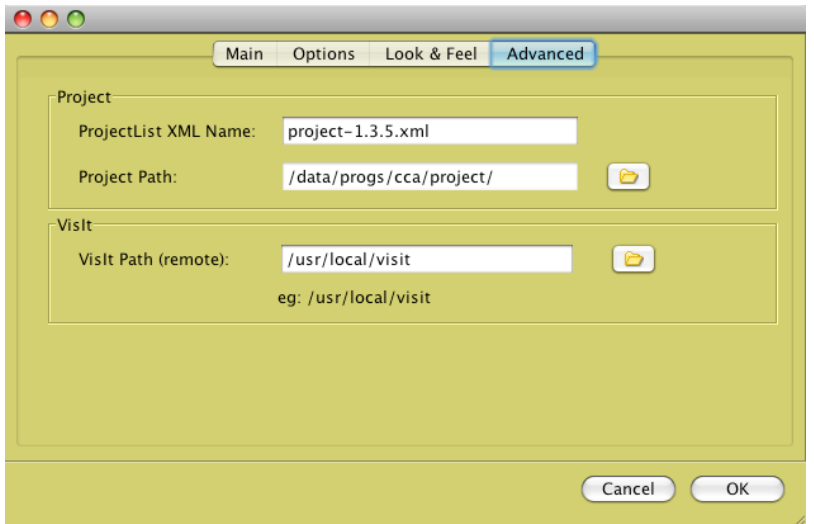

Edit

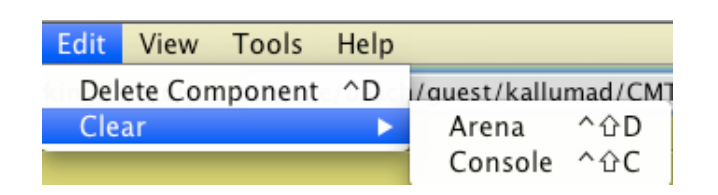

- o Delete Component: Deletes a selected component from the Arena. Other options are to right click on the component and click the remove
button,
or
to
by
drag
it
back
to
the
palette.
- $\circ$  Clear Arena: Clears the entire Arena by removing all components and their
connections
- o Clear Console: Clears the Console screen.

View

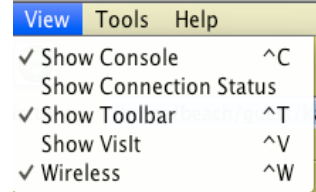

- o Show
Console:
You
have
the
option
to
display
or
not
to
display
the console
window.
Unchecking
the
'Show
Console'
option
makes
the console
screen
invisible
thereby
enlarging
the
Arena.
- o Show
Connection
status:
This
will
display
connection
information
on the
CMT
Console
as
shown
below.

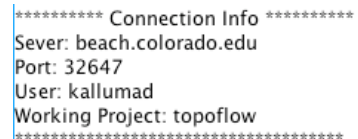

- o Show
Toolbar:
Displays
the
tools
with
icons.
- o Show
VisIt:
Changes
to
the
VisIt
window.
- o Wireless:
If
the
'wireless'
option
is
checked,
components
that
you dragged
in
to
the
arena
for
your
experiment
will
be
automatically connected
to
the
corresponding
ports
on
the
components
it
needs
to get
values
from
or
hand
values
to.

Tools

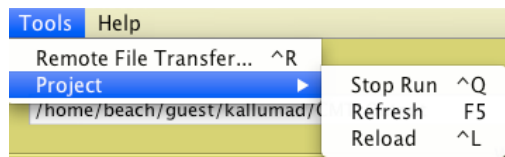

o Remote
File
Transfer:
User
can
transfer
a
file
residing
on
server (beach) to the local machine or vice versa.

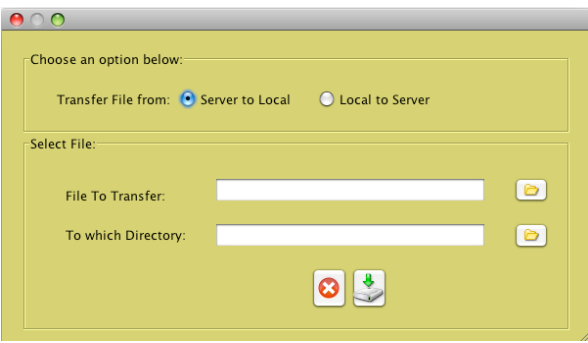

- o Project
	- o Stop
	Run:
	Halts
	an
	ongoing
	run.
	To
	continue
	refresh
	and
	reload the
	project.
	- o Refresh:
	Restarts
	CMT
	- o Reload: Reloads the project, which was in the Arena before the refresh,
	has
	happened.